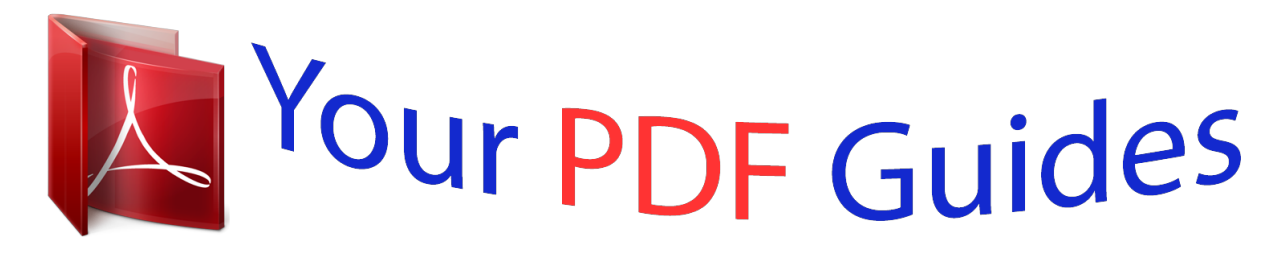

You can read the recommendations in the user guide, the technical guide or the installation guide for OLYMPUS X940. You'll find the answers to all your questions on the OLYMPUS X940 in the user manual (information, specifications, safety advice, size, accessories, etc.). Detailed instructions for use are in the User's Guide.

> **User manual OLYMPUS X940 User guide OLYMPUS X940 Operating instructions OLYMPUS X940 Instructions for use OLYMPUS X940 Instruction manual OLYMPUS X940**

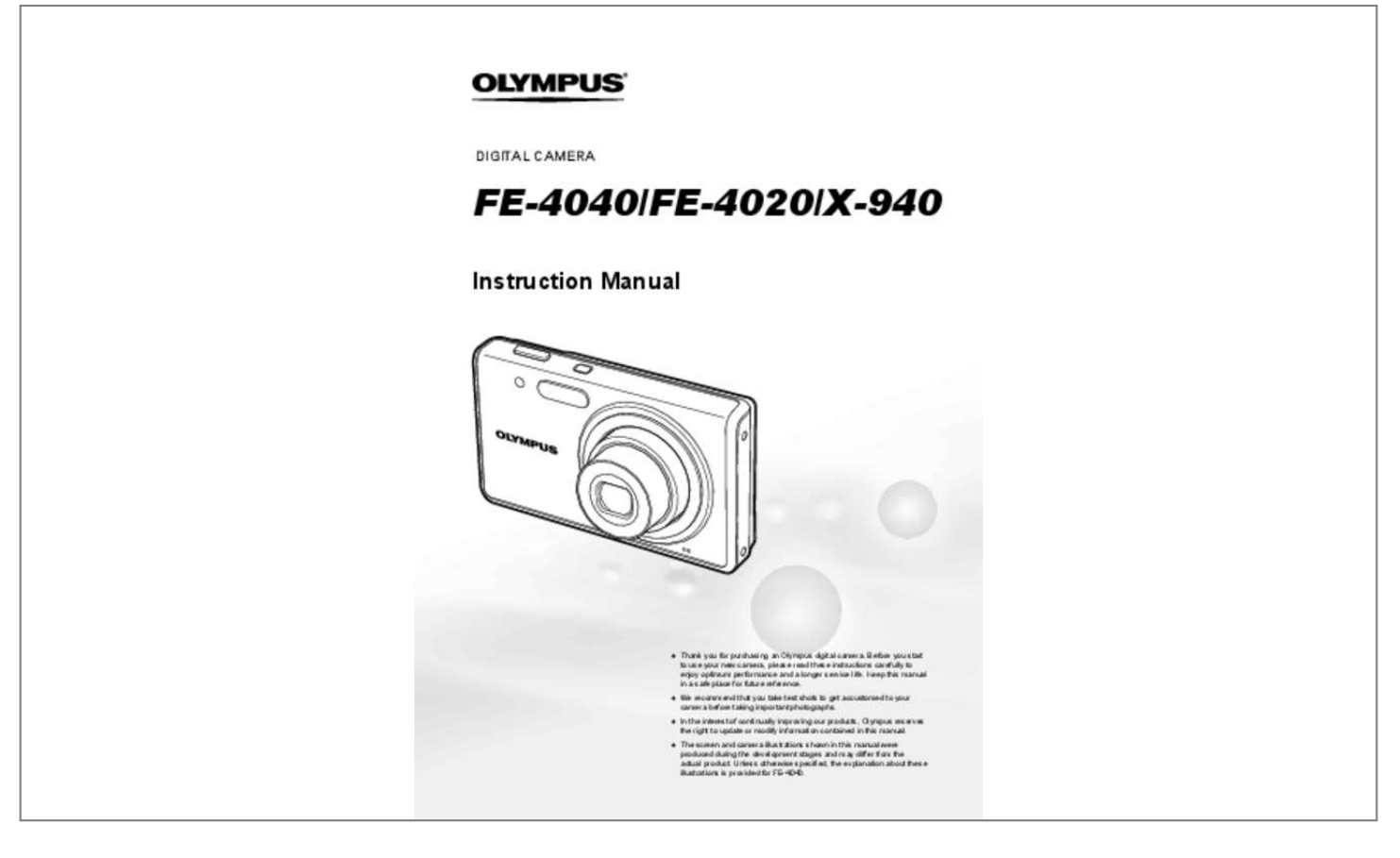

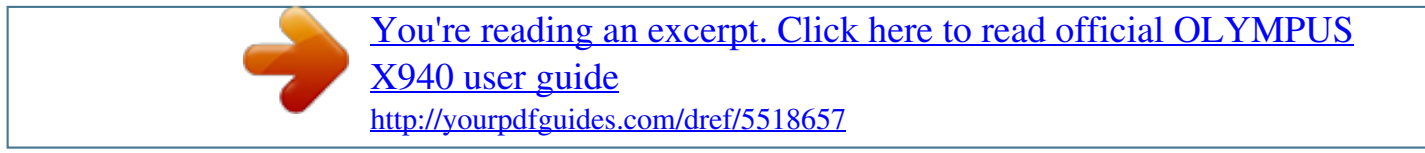

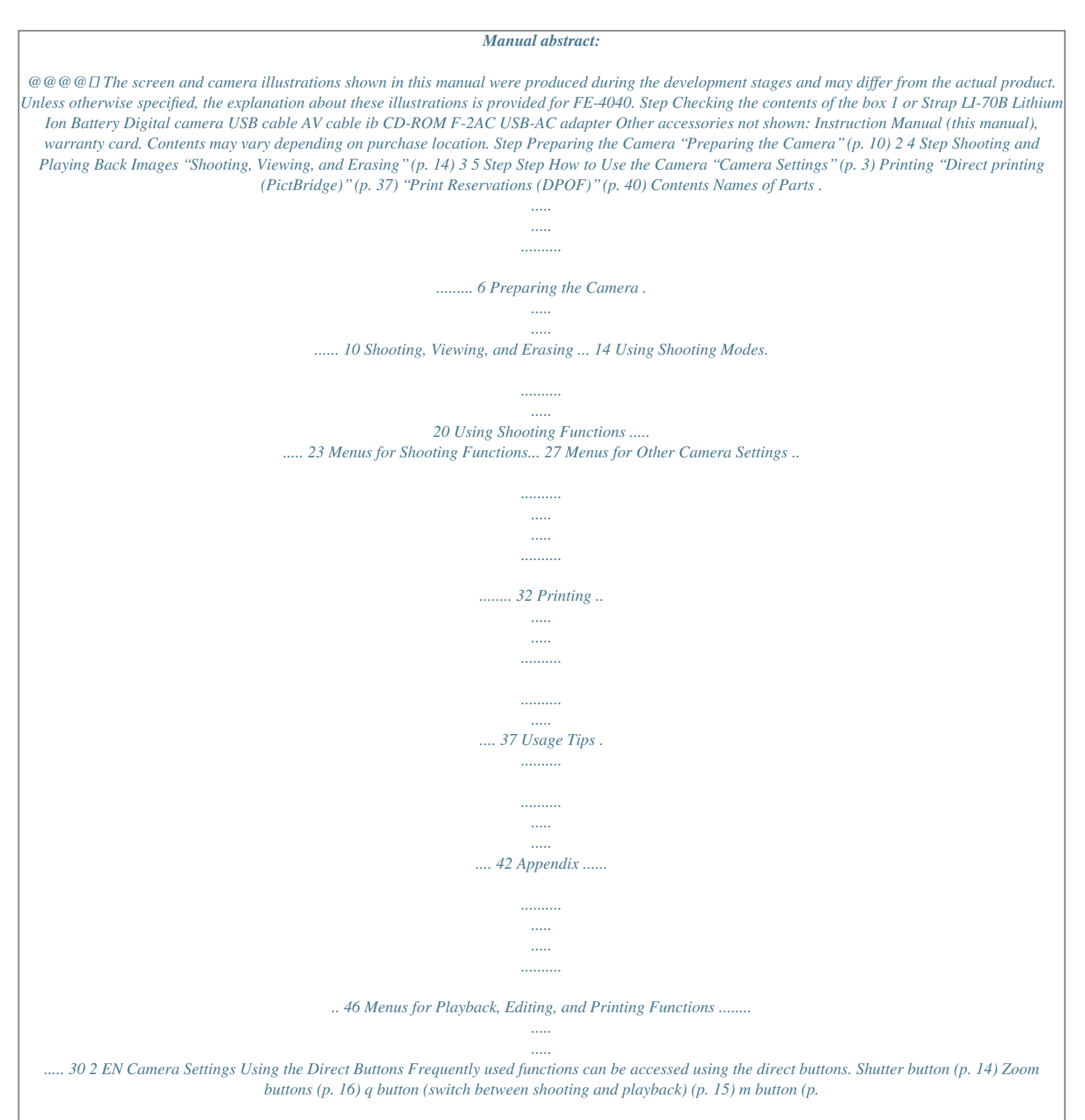

*4) E button (menu guide) (p. 19) Arrow pad F (up) / INFO button (change information display) (p. 16, 19) The symbols FGHI displayed for image selections and settings indicate that the arrow pad is to be used. X Y M D TIME 2010 . 02 . 26 12 : 30 Y/M/D 4/30 H (left) I (right) CANCEL MENU SET OK NORM 14M FILE 100 0004 '10/02/26 12:30 H button (p. 12) G (down) / D button (erase) (p. 18) SINGLE PRINT PRINT OK MORE EN 3 Using the Menu Use the menu to change camera settings such as the shooting mode. Press the m button to display the function menu. The function menu can be used to set frequently used shooting and playback functions such as shooting mode.*

*Shooting Selected option Playback Shooting mode Function menu SLIDESHOW PERFECT FIX EDIT ERASE PROGRAM AUTO P 0.0 WB AUTO ISO AUTO 4 14M To select the shooting mode Use HI to select a shooting mode and press the H button. To select the function menu Use FG to select a menu and use HI*

*to select a menu option. Press the H button to set the function menu. o [SETUP] menu SETUP Use FG to select a menu and press the H button. In the [SETUP] menu, various camera functions can be set, including shooting and playback functions not displayed in the function menu, and other settings such as date, time and screen display. 1 Select [SETUP] and then press the H button.* 4 Use FG to select the desired submenu 2 and then press the H button. *L The [SETUP] menu is displayed. COMPRESSION NORMAL AF MODE FACE/iESP FINE ZOOM OFF R OFF IMAGE STABILIZER ON ICON GUIDE ON SET OK □ Once a setting is selected, the display returns to the previous screen.* 

*1 2 3 There may be additional operations. "Menu Settings" (p. 27 to 36) POWER SAVE ON EXIT MENU 1 2 2 Press H to highlight the page tabs. Use FG to select the desired page tab and press I. Submenu 1 OFF POWER SAVE OFF 3 EXIT MENU SET OK Page tab POWER SAVE 5 Press the m button to*

*complete the setting. 1 2 3 1 2 3 Some functions cannot be used in some shooting modes. In such cases, the following message is displayed after setting. SET OK COMPRESSION NORMAL AF MODE FACE/iESP FINE ZOOM OFF CONFLICTING SETTINGS R OFF IMAGE STABILIZER ON ICON GUIDE ON SET OK EXIT MENU SET OK EXIT MENU 3 Use FG to select the desired submenu 1 and then press the H button. Submenu 2 POWER SAVE OFF POWER SAVE OFF POWER SAVE 1 2 3 EXIT MENU 1 2 3 1 2 3 OFF ON EXIT MENU SET OK BACK MENU SET OK 4 EN Menu Index Menus for Shooting Functions PROGRAM AUTO P 0.0 WB AUTO ISO AUTO 4 14M 1 2 3 4 5 6 7 8 4 5 6 7 8 9 9 1 2 3 COMPRESSION NORMAL AF MODE FACE/iESP FINE ZOOM OFF R OFF IMAGE STABILIZER ON ICON GUIDE ON SET OK IMAGE SIZE FRAME RATE IS MOVIE MODE 1 2 3 R VGA 30fps OFF ON EXIT MENU EXIT MENU SET OK 1 Shooting mode P (PROGRAM AUTO) .*

> *......p. 14 M (iAUTO) ... ..... ..... .......p. 20 N (DIS MODE)\*1 .. .......... .p. 20 s (SCENE MODE) ... ...p. 20 P (MAGIC FILTER) . ....p. 21 ~ (PANORAMA) ..... .......... p. 22 A (MOVIE) .... ..... .......... ....p. 15 2 Flash..... ..... ..... .......... .........p. 23 3 Macro ..... ..... .......... .......... ..p. 23 \*1 \*2 Self-timer .. ..... .......... .......... p. 24 Exposure compensation .... p. 24 White balance.... .......... ......p. 25 ISO ... ..... ..... .......... .......... ...p. 25 Image size (Still images) . ..p. 26 o (SETUP) z (Shooting) / A (Movie) IMAGE SIZE (Movies) .. .....p. 27 COMPRESSION (Still images) .... .......... ..... ..... ..........*

> > *.....p. 27 FRAME RATE (Movies) .... .p. 27 AF MODE ...*

*..... ..........*

*........p. 28 FINE ZOOM .*

*..... ..... ..........*

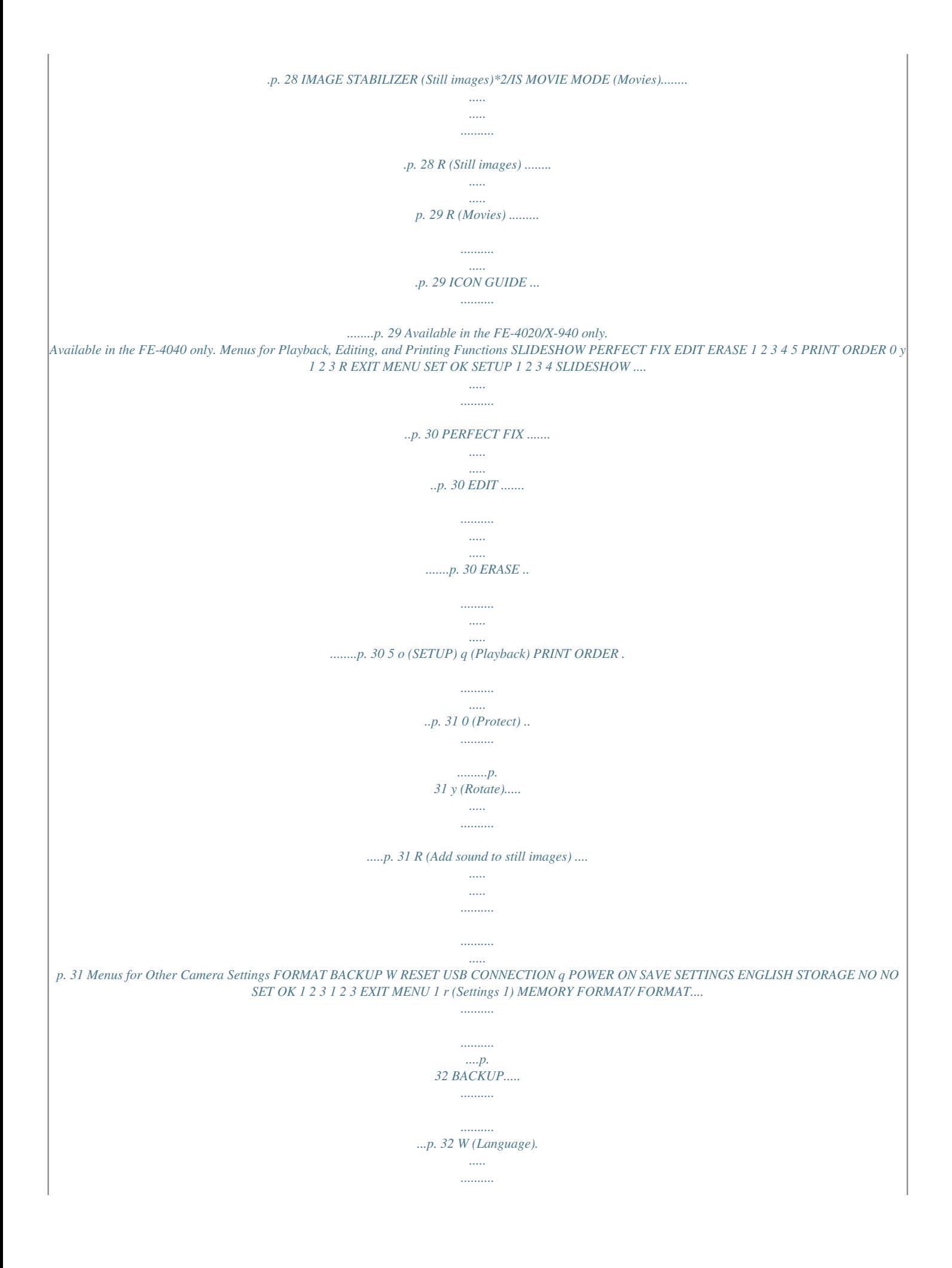

*.p. 32 RESET........ ..... ..... ..........*

*...p. 32 USB CONNECTION ...... ....p.*

*33 q POWER ON ..... ..........*

*.p. 33 SAVE SETTINGS ........*

*..... .p. 33 2 s (Settings 2) PW ON SETUP ... ..........*

*....p. 33 SOUND SETTINGS .....*

*..... p. 34 PIXEL MAPPING ....*

*..........*

*.p. 34 s (Monitor) ........*

*..... .....*

*...p. 34 X (Date/time) ......*

*.......... ..p. 34 WORLD TIME..*

> *..... ..........*

*...p. 35 VIDEO OUT......*

*..... .....*

*.......p. 35 3 t (Settings 3) POWER SAVE..*

*.......... .....*

*..p. 36 EN 5 Names of Parts Camera unit 5 6 1 2 3 7 8 4 9 10 FE-4020/X-940 1 2 3 8 9 4 1 2 3 4 5 Connector cover.. ........ p. 11, 12, 35, 37 Multi-connector .*

> *.......... p. 11, 12, 35, 37 Strap eyelet .... .....*

*..........*

*..........*

*..... ... p. 7 Battery/card compartment cover . .. p. 10 Self-timer lamp .......*

*..........*

*..... .....*

*... p. 24 10 6 7 8 9 10 Flash ......*

*.......... ..... ..... .......... ......... p. 23 Lens ..... ..... ..........*

*..........*

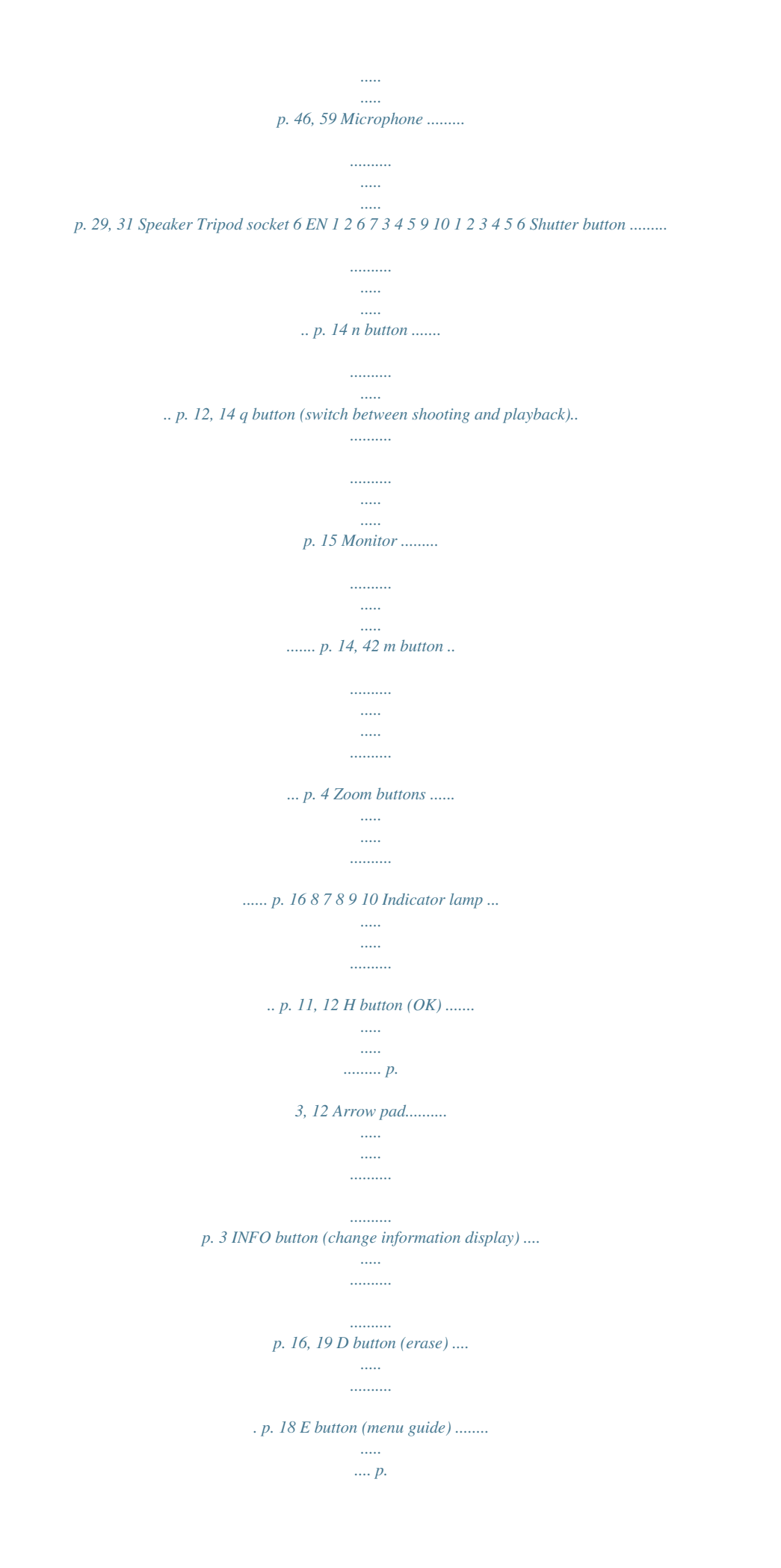

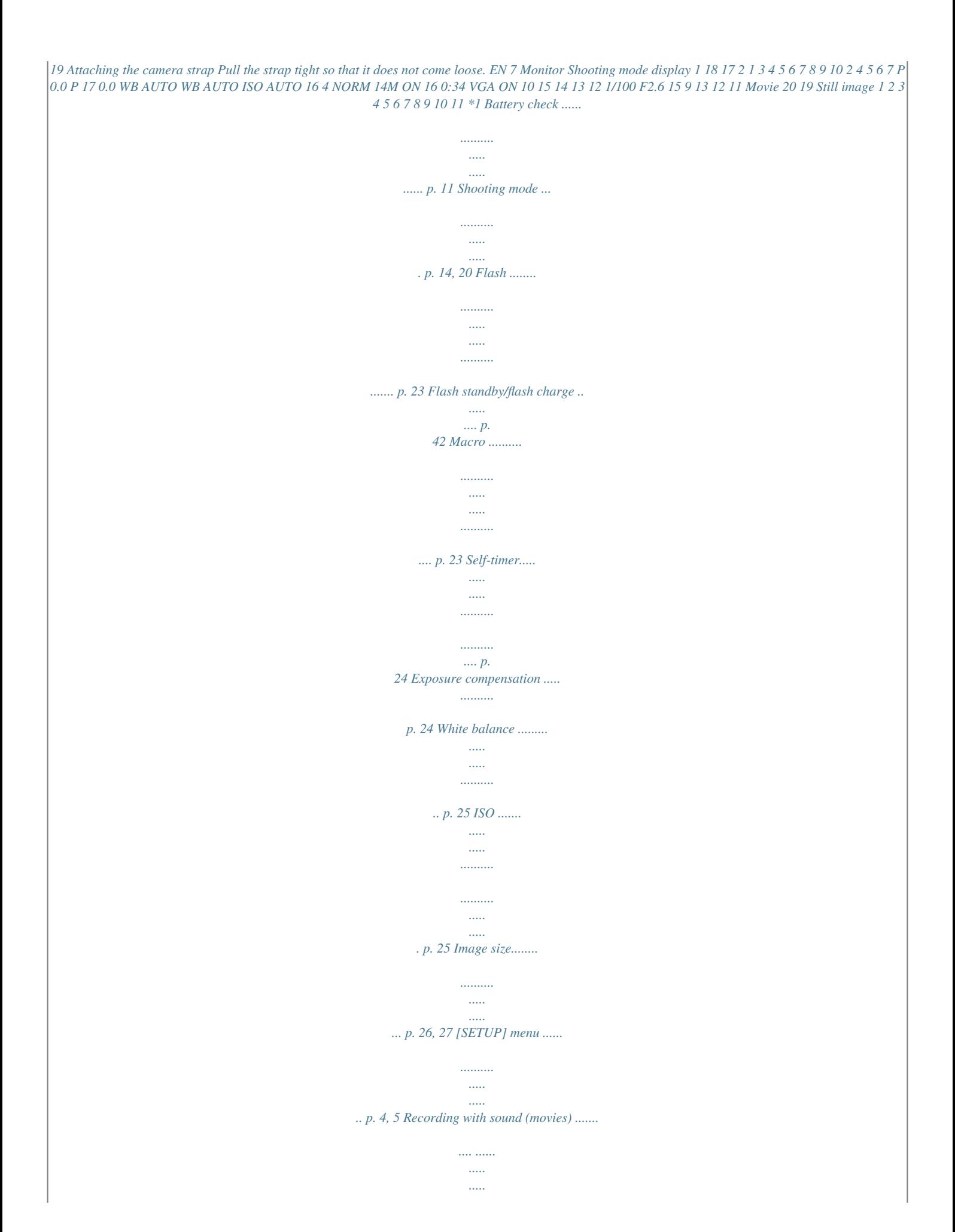

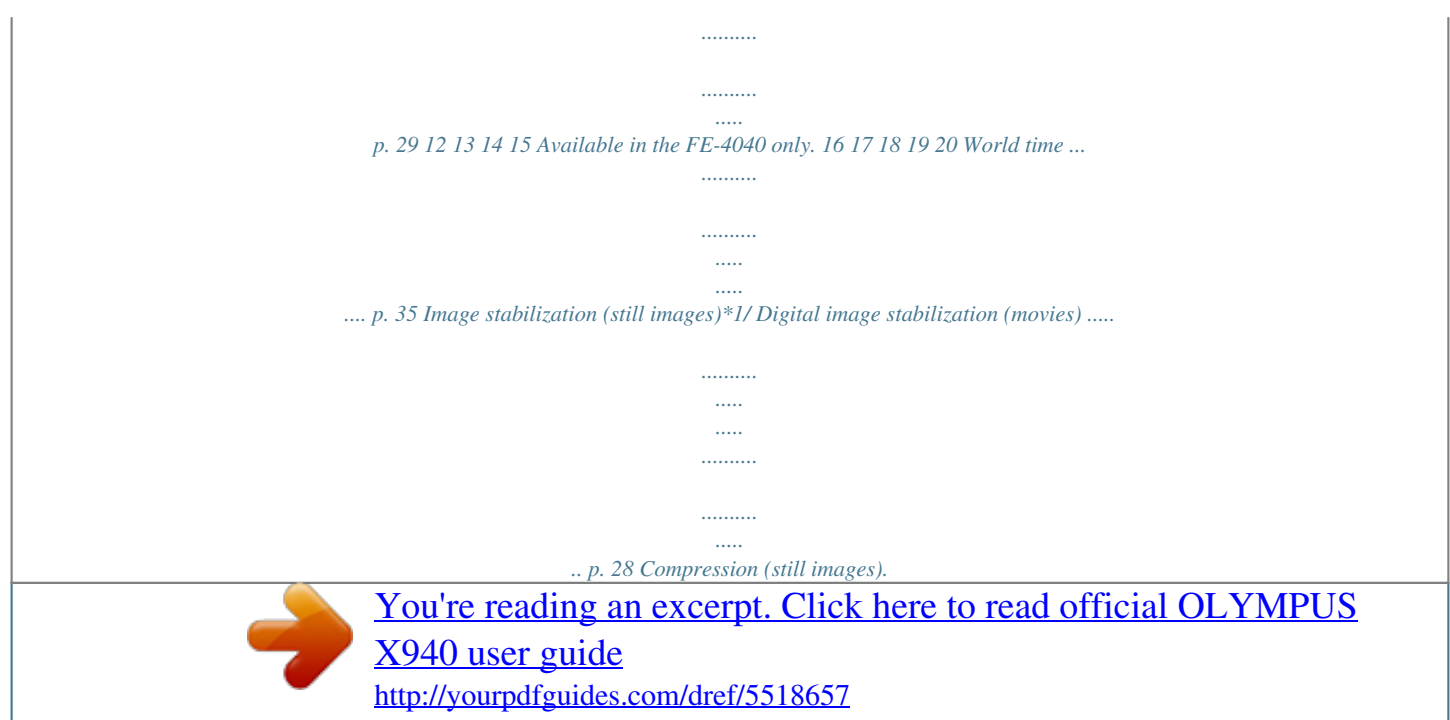

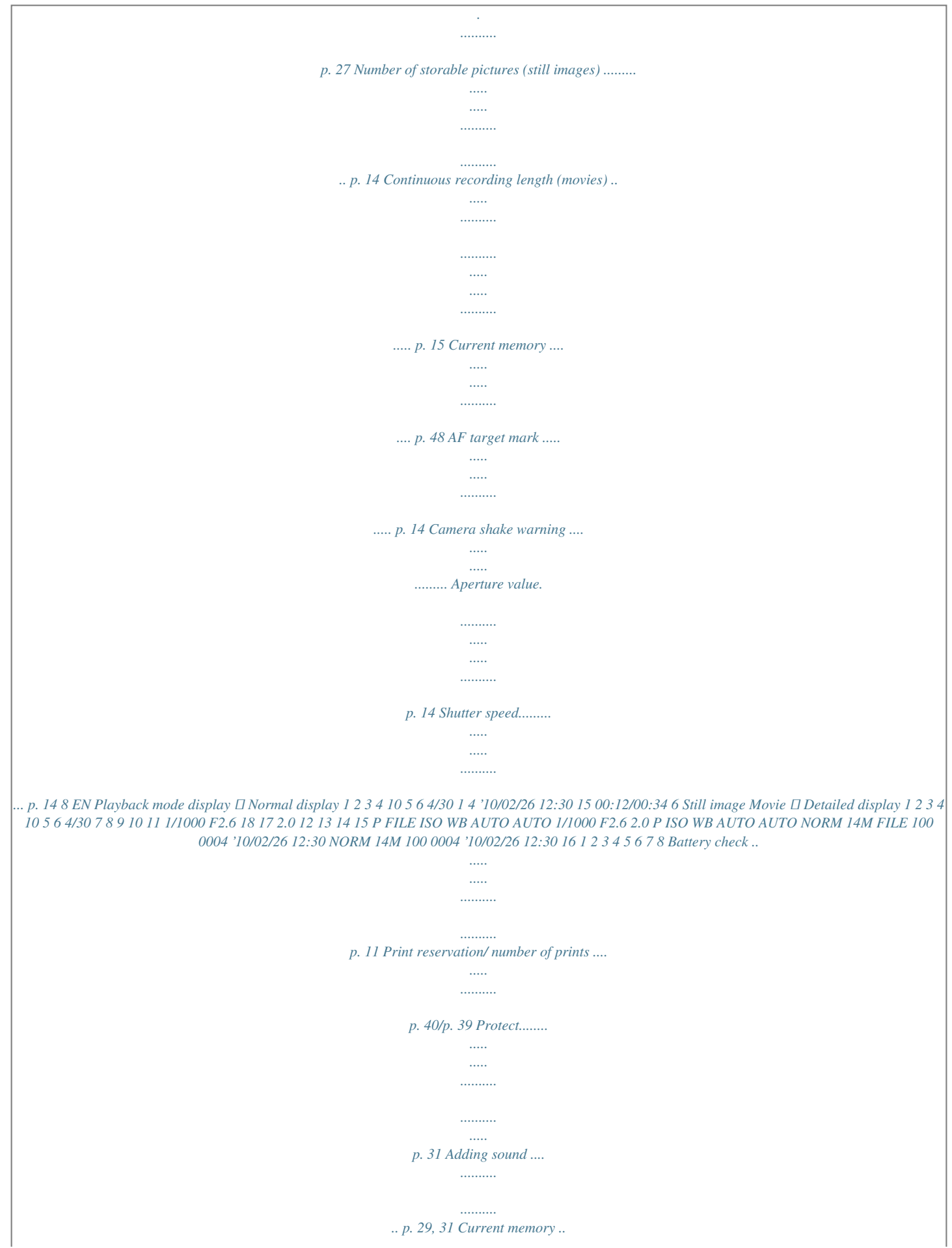

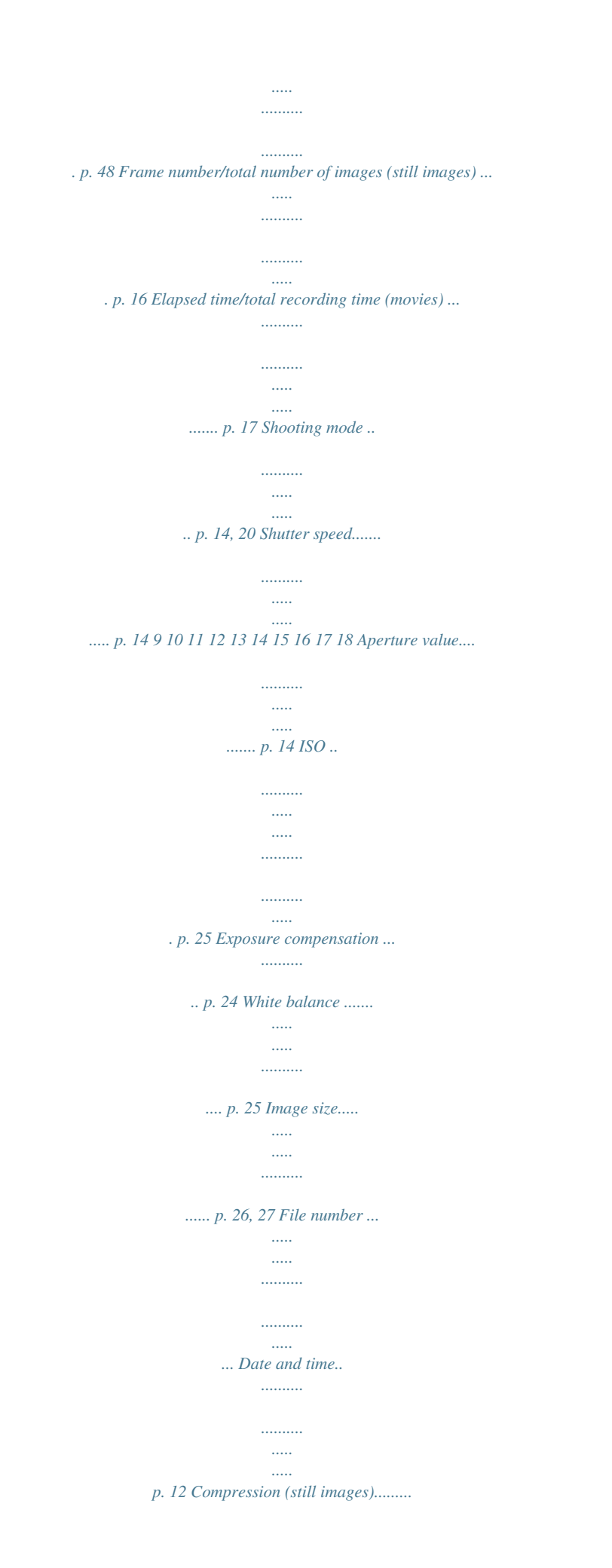

*... p. 27 Frame rate (movies)...... ..... ..... ...... p. 27 Macro ... .......... ..... ..... .......... .......... . p. 23 Flash ... ..... .......... .......... ..... .....*

*....... p. 23 EN 9 Preparing the Camera Inserting the battery and the SD/SDHC memory card (sold separately) Always use SD/SDHC memory cards with this camera. Do not insert any other types of memory card.*

*Insert the battery by putting in the*  $\Box$  *marked side first, with the B (FE-4040)/ C (FE-4020/X-940) mark toward the battery lock knob. Damage to the battery exterior (scratches, etc.) may produce heat or an explosion. Insert the battery while sliding the battery lock knob in the direction of the arrow. Slide the battery lock knob in the direction of the arrow to unlock, and then remove the battery. Turn off the camera before opening the battery/card compartment cover. When using the camera, be sure to close the battery/card compartment cover. Battery/card compartment cover 1 2 1 2 Insert the card straight until it clicks into place. Do not touch the contact area directly. FE-4040 FE-4020/X-940 3 1 2 Battery lock knob This camera allows the user to take pictures using the internal memory even when no SD/SDHC memory card (she m button.*

*4 As in Steps 2 and 3, use FGHI and the H button to set [M] (month), [D] (day), [TIME] (hours and minutes), and [Y/M/D] (date order). For a more accurate setting, press the H button when the time signal hits 00 seconds while setting the minutes. To change the date and time, adjust the setting from the menu. [X] (Date/time) (p. 34) 5 Use HI to select your home time zone and press the H button.*

*● Use FG to turn daylight saving time ([SUMMER]) on or off. '10.02.26.12:30 Seoul Tokyo SUMMER SET OK The menus can be used to change the selected time zone.*

*[WORLD TIME] (p. 35) EN 13 Shooting, Viewing, and Erasing Shooting with the optimum aperture value and shutter speed [PROGRAM AUTO] In this mode, automatic shooting settings are activated while also allowing changes to a wide range of other shooting menu functions, such as exposure compensation, white balance, etc. as needed. 2 Hold the camera and compose the shot. Monitor 1 Horizontal grip Press the n button to turn on the camera. [PROGRAM AUTO] indicator P Vertical grip 0.0 WB AUTO ISO AUTO When holding the camera, take care not to cover the flash with your fingers, etc. 4* 14M 3 Number of storable still pictures (p. 49) Monitor (standby mode screen) Press the shutter button halfway down to focus on the subject.  $\Box$  When the *camera focuses on the subject, the exposure is locked (shutter speed and aperture value are displayed), and the AF target mark changes to green.*

*If the [PROGRAM AUTO] indicator is not displayed, press the m button to display the function menu and then set the shooting mode to P. "Using the Menu" (p. 4) Current shooting mode display □ The camera was unable to focus if the AF target mark flashes red. Try focusing again. AF target mark P PROGRAM AUTO P 0.0 WB AUTO ISO AUTO Press halfway 1/400 F2.6 4 14M Shutter speed Aperture value "Focusing" (p. 44) Press the n button again to turn off the camera. 14 EN 4 To take the picture, gently press the shutter button all the way down while being careful not to shake the camera. 3 Press the shutter button halfway down to focus on the subject, and gently press the button all the way down to start recording.*

*P Press halfway Press fully 0:34 1/400 F2.6 Image review screen Press fully REC 0:00 To view images during shooting Pressing the q button enables playback of images. To return to shooting, either press the q button or press the shutter button halfway down. 0:34 REC 0:00 Continuous recording length (p. 49) Current length Lights up red when recording Shooting movies [MOVIE] 1 Press the m button to display the function menu screen.*

*PROGRAM AUTO 4 Gently press the shutter button all the way down to stop recording. Sound will also be recorded. During sound recording, only the digital zoom can be used. To record a movie with optical zoom, set [R] (movies) (p. 29) to [OFF].*

*P 0.0 WB AUTO ISO AUTO 4 14M 2 Use HI to set the shooting mode to A and then press the H button. [MOVIE] indicator 0.0 WB AUTO 0:34 VGA EN 15 Using the zoom Pressing the zoom buttons adjusts the shooting range. Pressing the wide (W) button Pressing the telephoto (T) button Changing the shooting information display The display of the screen information can be changed to best match the situation, for example, the need for a clear view of the screen or for making a precise composition by using the grid display. Zoom bar 1 P 0.0 WB AUTO ISO AUTO Press F (INFO).*  $\Box$  *The displayed shooting information changes in the order shown below each time the button is pressed. "Shooting mode display" (p. 8) P 0.*

*0 WB AUTO ISO AUTO Normal P 0.0 WB AUTO ISO AUTO 4 14M 4 14M Optical zoom: 4x Digital zoom: 4x When shooting with the camera zoomed in, select [ON] for [IMAGE STABILIZER] (p. 28) (FE-4040) or select [DIS MODE] (p. 20) for the shooting mode (FE-4020/X-940). 4 No information 14M Detailed P 0.0 WB AUTO ISO AUTO To take larger images without reducing image quality [FINE ZOOM] (p. 28) The zoom bar appearance identifies the status of the fine zoom/digital zoom. When using optical zoom and digital zoom Optical zoom range When using fine zoom Fine zoom range Digital zoom range 4 NORM 14M Viewing images 1 Press the q button. Number of frames/ Total number of images 4/30 '10/02/26 12:30 Playback image 16 EN 2 Use HI to select an image. Displays previous image Displays next image Operations during movie playback Hold I to fast forward and hold H to reverse. The display size of the images can be changed. "Index view and close-up view" (p. 18) Elapsed time/ Total recording time 00:12/00:34 During playback Press the H button to pause playback. To resume playback during pause, fast forward, or rewind, press the H button. Press I to fast forward. Press I again to increase the fast forward speed. Press H to rewind.*

[You're reading an excerpt. Click here to read official OLYMPUS](http://yourpdfguides.com/dref/5518657)

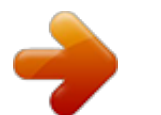

 *The rewinding speed increases each time H is pressed. To play sound recordings To play sound recorded with an image, select the image and press the H button. A ! icon appears on images with which sound has been recorded.*

*[R] (still images) (p. 29, 31) Pausing and resuming playback Fast forward Rewind Adjusting the Use FG to adjust the volume. volume Operations during pausing playback During audio playback To play back movies Select a movie, and press the H button. 00:14/00:34 4/30 During pause Press F to display the first frame and press G to display the last frame. Press I or H to advance or rewind one frame at a time. Hold I or H pressed for continuous advance or rewind. Press the H button to resume playback. Cueing Advancing and rewinding one frame at a time Resuming playback MOVIE PLAY OK '10/02/26 12:30 Movie To stop movie playback Press the m button. EN 17 Erasing images during playback (Single image erase) Index view and close-up view Index view enables quick selection of a desired image. Close-up view (up to 10x magnification) allows checking of image details.*

*1 Display the image you want to erase and press G (D). ERASE 1 Press the zoom buttons. ALL ERASE SEL. IMAGE ERASE CANCEL BACK MENU SET OK Single-image view 4/30 Close-up view W 4/30 2 '10/02/26 12:30 Press FG to select [ERASE], and press the H button. [ALL ERASE] (p. 30) and [SEL. IMAGE] (p. 30) can be used to erase multiple images at the same time. T '10/02/26 12:30 W Index view '10/02/26 T 2 4 W '10/02/26 T 2 4 To select an image in index view Use FGHI to select an image, and press the H button to display the selected image in single-image view. To scroll an image in close-up view Use FGHI to move the viewing area.*

18 EN Changing the image information display Shooting information settings displayed on the screen can be changed. 1 Press F (INFO).  $\Box$  The displayed *image information changes in the order shown below each time the button is pressed. Normal 10 4/30 No information '10/02/26 12:30 Detailed 10 4/30 1/1000 F2.6 2.*

*0 P ISO WB AUTO AUTO NORM 14M FILE 100 0004 '10/02/26 12:30 Using the menu guide If the E button is pressed while settings are being made in the playback function or [SETUP] menu, a description of the selected option is displayed. "Using the Menu" (p. 4) EN 19 Using Shooting Modes The shooting mode can be selected from the function menu in the following order: P, M, N (Available in the FE-4020/X-940 only), s, P, ~, and A. "Using the Menu" (p. 4) Reducing blur on shooting [DIS MODE] (FE-4020/X-940) This mode enables the user to reduce blur that is caused by camera shake and subject movement. Shooting with automatic settings [iAUTO] According to the scene, the camera automatically selects the optimal shooting mode from*

*[PORTRAIT]/[LANDSCAPE]/ [NIGHT+PORTRAIT]/[SPORT]/[MACRO]. This is a fully automatic mode that allows the user to take pictures using the best mode for the shooting scene simply by pressing the shutter button. 1 Set the shooting mode to N. [DIS MODE] indicator 0.0 WB AUTO 14M 1 4 Set the shooting mode to M. The icon changes depending on the scene that the camera automatically selects. Using the best mode for the shooting scene [SCENE MODE] 1 14M Set the shooting mode to s. SCENE MODE 4 In some cases, the camera may not select the desired shooting mode. When the camera cannot identify which is the optimal mode, [PROGRAM AUTO] will be selected. 0.*

*0 WB AUTO 4 14M 2 Press G to go to the submenu. PORTRAIT 0.0 WB AUTO 4 14M 20 EN 3 Use HI to select the best shooting mode for the scene, and press the H button. Shooting with special effects [MAGIC FILTER] Add an artistic effect to your photo by selecting the desired magic filter. 1 0.0 WB AUTO Set the shooting mode to P. MAGIC FILTER 4 14M Icon indicating [SCENE MODE] that is set 0.0 WB AUTO In [SCENE MODE], the optimum shooting settings are pre-programmed for specific shooting scenes. For this reason, some settings cannot be changed in some modes. Option B PORTRAIT/F*

*LANDSCAPE/ G NIGHT SCENE\*1/ M NIGHT+PORTRAIT/ C SPORT/N INDOOR/ W CANDLE\*1/ R SELF PORTRAIT/ S SUNSET\*1/X FIREWORKS\*1/ V CUISINE/d DOCUMENTS/ PET \*1 4 14M 2 Press G to go to the submenu.*

*POP ART Application The camera takes a picture using the optimum settings for the scene conditions. 0.0 WB AUTO 14M When the subject is dark, noise reduction is automatically activated. This approximately doubles the shooting time during which no other pictures can be taken. 3 Use HI to select the desired effect and then press the H button to set.*

*To take pictures of a moving subject like a pet ([* $\Box$ *PET]) 1 Use HI to select [* $\Box$ *PET], and press the H button to set. 2 Hold the camera to align the AF target mark on the subject and press the H button.* 4 0.0 WB AUTO 14M  $\Box$  When the camera recognizes the subject, the AF target mark automatically tracks the *subject movement to focus on it continuously. "To focus on a moving subject continuously (AF Tracking)" (p.*

*28). Icon indicating [MAGIC FILTER] that is set Shooting mode MAGIC FILTER Option [ POP ART \ PIN HOLE ] FISH EYE @ DRAWING In [MAGIC FILTER], the optimum shooting settings are pre-programmed for each scene effect. For this reason, some settings cannot be changed in some modes. EN 21 Creating panoramic images [PANORAMA] Take pictures that can be joined to form a panorama using the ib computer software. The focus, exposure (p. 24), zoom position (p. 16), and white balance (p. 25) are locked at the first frame. The flash (p. 23) is fixed to \$ (FLASH OFF) mode.*

*3 Press the shutter button to take the first frame, and then compose the second shot. Before first shot 1 2 1 Set the shooting mode to ~. PANORAMA BACK MENU 0.0 WB AUTO ISO AUTO After first shot 14M 4 1 2 2 Use FGHI to select the pan direction. EXIT MENU*  $\Box$  *After the first shot, the area shown in the white frame reappears on the side of the display opposite the pan direction. Frame subsequent photographs so that they overlap with the image on the monitor. 4 Repeat Step 3 until the number of desired frames is taken, and then press the m button when finished. Panorama shooting is possible for up to 10 frames. For information on making panoramas, refer to the online help for the ib computer software. 22 EN Using Shooting Functions "Using the Menu" (p. 4) Shooting closeups (Macro shooting) This function enables the camera to focus and shoot subjects at close distances. Using the flash The flash functions can be selected to best match the shooting conditions. 1 1 Select the flash option in the shooting function menu. Select the macro option in the shooting function menu. P P 0.*

*0 WB AUTO ISO AUTO FLASH AUTO OFF 0.0 WB AUTO ISO AUTO 4 14M 4 14M 2 2 Use HI to select the setting option, and press the H button to set. Option Description The flash fires automatically in low-light or backlight conditions. Pre-flashes are emitted to reduce the occurrence of red eye in your*

*photos.*

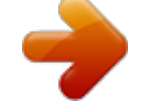

[You're reading an excerpt. Click here to read official OLYMPUS](http://yourpdfguides.com/dref/5518657) [X940 user guide](http://yourpdfguides.com/dref/5518657)

 *The flash fires regardless of the available light.*

*The flash does not fire. Use HI to select the setting option, and press the H button to set. Option Description Macro mode is deactivated. This enables shooting as close as 20 cm/7.9 in.\*1 (60 cm/23.6 in.\*2) to the subject. This enables shooting as close as 4 cm/1.6 in.*

*to the subject. OFF MACRO FLASH AUTO REDEYE SUPER MACRO\*3 \*1 \*2 \*3 FILL IN FLASH OFF When the zoom is at the widest (W) position. When the zoom is at the most telephoto (T) position. The zoom is automatically fixed. The flash (p. 23) and zoom (p. 16) cannot be set during super macro shooting. EN 23 Using the self-timer After the shutter button is pressed all the way down, the picture is taken after a short delay. Adjusting the brightness (Exposure compensation) The standard brightness (appropriate exposure) set by the camera based on the shooting mode (except for [iAUTO]) can be adjusted brighter or darker to obtain a desired shot. 1 Select the self-timer option in the shooting function menu.*

*P Y OFF 2 12 1 Select the exposure compensation option in the shooting function menu. 0.0 0.0 WB AUTO ISO AUTO P 0.3 0.*

*0 0.3 4 14M 2 Use HI to select the setting option, and press the H button to set. Option Description The self-timer is deactivated. The self-timer lamp turns on for approx. 10 seconds, then blinks for approx.*

*2 seconds, and then the picture is taken. The self-timer lamp blinks for approx. 2 seconds, and then the picture is taken. WB AUTO ISO AUTO 14M 2 Y OFF Y 12 SEC Use HI to select the desired brightness, and press the H button. Y 2 SEC Self-timer shooting is automatically canceled after one shot. To cancel the self-timer after it starts Press the m button. 24 EN Adjusting to a natural color scheme (White balance) For more natural coloring, choose a white balance option suited to the scene. Selecting the ISO sensitivity Abbreviation for the International Organization for Standardization. ISO standards specify the*

*sensitivity for digital cameras and film, thus codes such as "ISO 100" are used to represent sensitivity. In the ISO setting, although smaller values result in less sensitivity, sharp images can be taken under fully lit conditions.*

*Larger values result in higher sensitivity, and images can be taken at fast shutter speeds even under low light conditions. However, high sensitivity introduces noise into the resulting picture, which may give it a grainy appearance. 1 Select the white balance option in the shooting function menu. WB AUTO P 0.0 WB AUTO ISO AUTO 14M 1 2 Select the ISO setting option in the shooting function menu. Use HI to select the setting option, and press the H button to set. Option Description The camera automatically adjusts the white balance according to the shooting scene. For shooting outdoors under a clear sky For shooting outdoors under a cloudy sky For shooting under tungsten lighting For shooting under daylight fluorescent lighting (household lighting, etc.) For shooting under neutral fluorescent lighting (desk lamps, etc.) For shooting under white fluorescent lighting (offices, etc.*

*) P 0.0 WB AUTO 5 3 1 w ISO 200 1/400 ISO 100 ISO 200 WB AUTO ISO 400 14M F2.6 2 Use HI to select the setting option, and press the H button to set. Option Description The camera automatically adjusts the sensitivity according to the shooting scene. The camera automatically adjusts to a higher sensitivity than [ISO AUTO] to reduce blurring caused by camera shake and motion of the subject.*

*The ISO sensitivity is fixed to the selected value. ISO AUTO x y HIGH ISO AUTO\*1 100/200/400/ 800/1600 \*1 Available in the FE-4040 only. EN 25 Selecting the size of still images 1 Select the image size option in the shooting function menu. P 0.0 WB AUTO ISO AUTO 4 14M 16:9S 14M 8M 2 Use HI to select the setting option, and press the H button to set.*

*Option Description Suitable for printing A3 (11×17 in.) pictures. Suitable for printing pictures up to A3 (11×17 in.). Suitable for printing A4 (8.5×11 in.) pictures. Suitable for printing pictures up to A4 (8.5×11 in.).*

*Suitable for printing A5 (5×7 in.) pictures. Suitable for printing pictures at postcard size. Suitable for viewing pictures on a TV or using pictures in emails and on websites. Suitable for playing pictures on a wide screen TV. 14M (4288×3216) 8M (3264×2448) 5M (2560×1920) 3M (2048×1536) 2M (1600×1200) 1M (1280×960) VGA (640×480) 16:9S (1920×1080) Image size for movies can be selected from the [SETUP] menu. [IMAGE SIZE/FRAME RATE] (p. 27) "Number of storable pictures (still images)/ Continuous recording length (movies) in the internal memory and SD/SDHC memory cards" (p. 49) 26 EN For information on using the menus, see "Using the Menu" (p. 4).*

*Menus for Shooting Functions The default settings of the function are highlighted in . Selecting a compression mode for still images [COMPRESSION] z (Shooting menu) COMPRESSION Available shooting modes: P M N\*1 s P ~ \*1 Available in the FE-4020/X-940 only. Submenu 2 FINE NORMAL Shooting at high quality. Shooting at normal quality. Application "Number of storable pictures (still images)/Continuous recording length (movies) in the internal memory and SD/SDHC memory cards" (p.*

*49) Selecting the image quality for movies [IMAGE SIZE/FRAME RATE] A (Movie menu) IMAGE SIZE/FRAME RATE Available shooting modes: A Submenu 1 IMAGE SIZE FRAME RATE \*1 Submenu 2 VGA (640×480)/ QVGA (320×240) N 30fps\*1/ O 15fps\*1 Application Select the image quality based on the image size and frame rate. Higher frame rates provide smoother movie images. frames per second "Number of storable pictures (still*

*images)/Continuous recording length (movies) in the internal memory and SD/SDHC memory cards" (p. 49) EN 27 Selecting the focusing area [AF MODE] z (Shooting menu) AF MODE Available shooting modes: P M N\*1 s P~ \*1 Shooting at higher magnifications than optical zoom without reducing the image quality [FINE ZOOM] z (Shooting menu) FINE ZOOM Available shooting modes: P M N\*1 s P~ \*1 Available in the FE-4020/X-940 only. Submenu 2 Application The camera focuses automatically.*

*(If a face is detected, it is shown by a white frame\*1; when the shutter button is pressed halfway and the camera is able to focus, the frame color is changed to green\*2 if the camera is able to focus. If no face is detected, the camera chooses a subject in the frame and focuses automatically.) The camera focuses on the subject located within the AF target mark. The camera tracks the subject movement automatically to focus on it continuously. Available in the FE-4020/X-940 only. Submenu 2 OFF ON Application Optical zoom and digital zoom are used to zoom in for shooting. Optical zoom and image cropping are combined to zoom in for shooting (up to 26.8x). FACE/iESP SPOT This function will not reduce the image quality since it does not convert the data with fewer pixels into the data with larger pixels.*

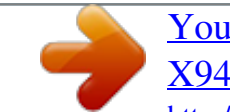

## [You're reading an excerpt. Click here to read official OLYMPUS](http://yourpdfguides.com/dref/5518657) [X940 user guide](http://yourpdfguides.com/dref/5518657)

 *When set to [ON], [IMAGE SIZE] is limited to [4] or lower.*

*When set to [ON], digital zoom is canceled automatically. [FINE ZOOM] is not available when [% SUPER MACRO] (p. 23) is selected. AF TRACKING \*1 \*2 For some subjects, the frame may not appear or may take some time to appear. If the frame blinks in red, the camera is unable to focus. Try again to press the shutter button halfway. To focus on a moving subject continuously (AF Tracking) 1 Hold the camera to align the AF target mark on the subject and press the H button. 2 When the camera recognizes the subject, the AF target mark automatically tracks the subject movement to focus on it continuously. 3 To cancel the tracking, press the H button. Depending on the subjects or the shooting conditions, the camera may be unable to lock the focus or fail to track the*

*subject movement.*

*When the camera fails to track the subject movement, the AF target mark changes to red. Stabilizing the blurred image caused by the camera shake when shooting [IMAGE STABILIZER] (Still images) (FE-4040)/[IS MOVIE MODE] (Movies) z (Shooting menu) IMAGE STABILIZER A (Movie menu) IS MOVIE MODE Available shooting modes: P M s P ~A Submenu 2 OFF ON Application Shoots without using the image stabilizing function. Shoots using the image stabilizing function. The default settings are [ON] for [IMAGE STABILIZER] (still images) and [OFF] for [IS MOVIE MODE] (movies). 28 EN For information on using the menus, see "Using the Menu" (p.*

*4). At very slow shutter speeds (for example when using still picture shooting mode or taking night photographs), some images may not acquire the proper stabilization effect. Image stabilization may not prevent motion blur caused by movement of the subject or by extreme movement of the camera. When [IS MOVIE MODE] (movies) is set to [ON] during shooting, the recorded images will be slightly magnified. Displaying icon guides [ICON GUIDE] z (Shooting menu) ICON GUIDE Available shooting modes: P M N\*1 s P~A \*1 Available in the FE-4020/X-940 only.*

*Submenu 2 OFF Application No icon guide is displayed. The explanation of the selected icon will be displayed when a shooting mode or shooting function menu icon is selected (position the cursor on the icon for a while to display the explanation). Recording sound when shooting still images [R] z (Shooting menu) R Available shooting modes: P M N\*1 s \*1 ON PROGRAM AUTO Icon guide P 0.0 WB AUTO ISO AUTO Available in the FE-4020/X-940 only. Functions can be changed manually. Submenu 2 OFF Application No sound is recorded. The camera automatically starts recording sound for approx. 4 seconds after a picture is taken. This is useful for recording notes or comments about the picture. ON 4 14M When recording, aim the microphone (p.*

*6) at the source of the sound you want to record. Recording sound when shooting movies [R] A (Movie menu) R Available shooting modes: A Submenu 2 OFF ON Application No sound is recorded. Sound is recorded. When set to [ON], only the digital zoom can be used during movie recording. To record the movie with the optical zoom, set [R] (movies) to [OFF]. EN 29 Menus for Playback, Editing, and Printing Functions Playing back pictures automatically*

*[SLIDESHOW] SLIDESHOW Changing the image size [Q] EDIT Q Application This saves a high-resolution image as a separate image with a smaller size for use in e-mail attachments and other applications. To start a slideshow After pressing the H button, the slideshow starts. To stop the slideshow, press the H button or the m button. Single-frame advance/rewind: During a slideshow, press I to advance one frame or press H to rewind one frame. Submenu 2 8 640 × 480 9 320 × 240 1 Use HI to select an image.*

*2 Use FG to select the size, and press the H button. Retouching images [PERFECT FIX] PERFECT FIX Depending on the picture, the editing may not be effective. The retouching process may lower the image resolution. Submenu 1 ALL LIGHTING FIX REDEYE FIX Cropping images [P] EDIT P 1 Use HI to select an image, and press the H button. 2 Use the zoom buttons to select the size of the cropping frame, and use FGHI to move the frame.*

*Application [LIGHTING FIX] and [REDEYE FIX] are applied together. Only sections darkened by backlighting and dim lighting are brightened. Eyes that are reddened by the flash are corrected. Cropping frame 1 Use FG to select a correction method, and press the H button. 2 Use HI to select an image for retouching, and press the H button.*

SET OK 3 Press the H button. <sup>[</sup>] The edited image will be saved as a separate image. <sup>[]</sup> The retouched image is saved as a separate image. Erasing images *[ERASE] ERASE Submenu 1 ALL ERASE SEL. IMAGE ERASE CANCEL Application All images in the internal memory or card will be erased. Images are individually selected and erased. Deletes the image displayed. Cancels erasing. 30 EN For information on using the menus, see "Using the Menu" (p. 4).*

*When erasing pictures in a internal memory, do not insert the card into the camera. When erasing pictures from the card, insert a card into the camera in advance. Protecting images [0] q (Playback menu) 0 Protected images cannot be erased by [ERASE] (p. 18, 30), [SEL. IMAGE], or [ALL ERASE] (p. 30), but all images are erased by [MEMORY FORMAT]/[FORMAT] (p. 32). To erase all images [ALL ERASE] 1 Use FG to select [ALL ERASE], and press the H button. 2 Use FG to select [YES], and press the H button. 1 Use HI to select an image.*

2 Press the H button.  $\Box$  Press the H button again to cancel the settings. To individually select and erase images [SEL. IMAGE] 1 Use FG to select [SEL. *IMAGE], and press the H button.*

*2 Use HI to select the image to be erased, and press the H button to add a R mark to the image. 3 If necessary, repeat Steps 1 and 2 to protect other images, and press the m button. Rotating images [y] q (Playback menu) y 1 Use HI to select an image. 2 Press the H button to rotate the image. 3 If necessary, repeat Steps 1 and 2 to make settings for other images, and press the m button.*

The new picture orientations will be saved even after the power is turned off. <sup>D</sup> Press the W zoom button to display an index view. Images can be quickly *selected using FGHI. Press the T button to return to the single frame display. SEL. IMAGE R mark Adding sound to still images [R] OK ERASE/CANCEL MENU q (Playback menu) R 3 Repeat Step 2 to select the images to be erased, and then press the m button to erase the selected images. 4 Use FG to select [YES], and press the H button. 1 Use HI to select an image. 2 Aim the microphone toward the sound source. FE-4040 FE-4020/X-940*  $\Box$  *The images with a R mark are erased.*

*Saving print settings to the image data [PRINT ORDER] q (Playback menu) PRINT ORDER "Print Reservations (DPOF)" (p. 40) Print reservation can be set* only for still images that are recorded to the card. Microphone 3 Press the H button. **a** Recording starts. EN 31 Menus for Other Camera Settings Erasing *data completely [MEMORY FORMAT]/[FORMAT] r (Settings 1) FORMAT MEMORY FORMAT/ Submenu 2 Languages Changing the display language [W] r (Settings 1) W Application The language for the menus and error messages displayed on the monitor is selected.*

[You're reading an excerpt. Click here to read official OLYMPUS](http://yourpdfguides.com/dref/5518657)

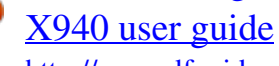

 *Before formatting, check that no important data is left in the internal memory or card. Cards must be formatted with this camera before first use or after being used with other cameras or computers. Submenu 2 YES NO \*1 "Changing the display language" (p. 13) Application Completely erases the image data in the internal memory\*1 or card (including protected images). Cancels formatting.*

*Restoring the shooting functions to the default settings [RESET] r (Settings 1) Submenu 2 RESET Application Restores the following menu functions to the default settings. • Flash (p. 23) • Macro (p. 23) • Self-timer (p. 24) • Exposure compensation (p.*

*24) • White balance (p. 25) • ISO (p. 25) • Image size (p. 26) • Menu functions in z (Shooting menu)/A (Movie menu) (p. 27 to 29) The current settings will not be changed.*

*Be sure to remove the card before formatting the internal memory. Copying images in the internal memory to the card [BACKUP] r (Settings 1) Submenu 2 YES NO YES BACKUP Application Backs up image data in the internal memory to the card. Cancels the backup. NO It takes some time to back up data. Check that the battery has sufficient power before starting the backup. 32 EN For information on using the menus, see "Using the Menu" (p. 4). Selecting a method for connecting the camera to other devices [USB CONNECTION] r (Settings 1) Submenu 2 AUTO Turning on the camera with the q button [q POWER ON] r (Settings 1) Submenu 2 q POWER ON Application The camera is not turned on. To turn on the camera, press the n button. Pressing the q button turns on and starts the camera in the playback mode.*

*USB CONNECTION Application When the camera is connected to another device, the settings selection screen is displayed. Select when transferring images to a computer or when using ib computer software with the camera connected to a computer. Select when transferring images to a computer running Windows Vista or Windows 7 without using ib computer software. Select when connecting to a PictBridge-compatible printer. NO YES STORAGE MTP Saving the mode when the camera is turned off [SAVE SETTINGS] r (Settings 1) Submenu 2 YES SAVE SETTINGS Application The shooting mode is saved when the camera is turned off and is reactivated the next time the camera is turned on. The shooting mode is set to P mode when the camera is turned on. PRINT Copying pictures to a computer without using ib computer software This camera is compatible with the USB Mass Storage Class. You can transfer and save*

*the image data on your computer while the camera and the computer are connected. NO System requirements Windows 2000 Professional/ Windows XP/Windows Vista/Windows 7/ Mac OS X v10.3 or later Even if a computer has USB ports, proper operation is not guaranteed in the following cases. Choosing the opening screen display [PW ON SETUP] s (Settings 2) Submenu 2 OFF ON PW ON SETUP Application*  $\Box$  *computers with USB ports installed* using an expansion card, etc. No opening screen is displayed. The opening screen is displayed when the camera is turned on.  $\Box$  computers without a factory*installed OS and home-built computers EN 33 Selecting the camera sound and its volume [SOUND SETTINGS] s (Settings 2) Submenu 2 SILENT MODE\*1, 2* SOUND SETTINGS Submenu 3 OFF/ON SOUND TYPE 1/2/3 OFF (No Sound) or 2 levels of volume 1/2/3 OFF (No Sound) or 2 levels of volume -*Submenu 4 — Application Select [ON] to disable camera sounds (operating sound, shutter sound, and warning sound) and mute sound during playback.*

*Selects the operating sound and volume of the camera buttons (except the shutter button).*

*Selects the type and volume of the shutter sound. Adjusts the warning sound volume. Adjusts the image playback volume. BEEP VOLUME SOUND TYPE SHUTTER SOUND 8 q VOLUME \*1 \*2 VOLUME OFF (No Sound) or 2 levels of volume OFF (No Sound) or 5 levels of volume Even when [SILENT MODE] is [ON], FG can be used to adjust volume during playback. Even when [SILENT MODE] is [ON], sound is played when images are displayed on a television. Adjusting the CCD and the image processing function [PIXEL MAPPING] s (Settings 2) PIXEL MAPPING This function has already been adjusted at factory shipping, and no adjustment is needed right after purchase. Approximately once a year is recommended. For best results, wait at least one minute after taking or viewing pictures before performing pixel mapping. If the camera is turned off during pixel mapping, be sure to perform it again. Adjusting the brightness of the monitor [s] s (Settings 2) Submenu 2 BRIGHT/ NORMAL s Application Selects the monitor brightness depending on the surrounding brightness. Setting the date and time [X] s (Settings 2) X "Setting the date, time and time zone" (p. 12) To adjust the CCD and the image processing function Press the H button when [START] (Submenu 2) is displayed. To select the date display order 1 Press I after setting Minute, and use FG to select the date display order. X Y M D TIME*  $\Box$  *The camera checks and adjusts the CCD and the image processing function at the same time. 2010.* 

*02 . 26 12 : 30 Date order CANCEL MENU Y/M/D SET OK 34 EN For information on using the menus, see "Using the Menu" (p. 4). Switching between home and travel destination time zones [WORLD TIME] s (Settings 2) WORLD TIME You will not be able to select a time zone using [WORLD TIME] if the camera clock has not first been set using [X]. Submenu 2 x HOME/ALTERNATE y x\*1 y\*1, 2 \*1 \*2 Submenu 3 Application The time in the home time zone (the time zone selected for x in submenu 2). The time in the travel destination time zone (the time selected for y in submenu 2). — — Select the home time zone (x). Select the travel destination time zone (y). In areas where daylight saving time is in effect, use FG to turn daylight saving time ([SUMMER]) on. When you select a time zone, the camera automatically calculates the time difference between the selected zone and the home time zone (x) to display the time in the travel destination time zone (y).*

*Selecting a video signal system to match your TV [VIDEO OUT] s (Settings 2) VIDEO OUT The TV video signal system varies depending on the countries and regions. Before viewing camera images on your TV, select the video output according to your TV's video signal type. Submenu 2 NTSC PAL Application Connecting the camera to a TV in North America, Taiwan, Korea, Japan, and so on. Connecting the camera to a TV in European countries, China, and so on. The factory default settings differ according to the region where the camera is sold.*

*To play back camera images on a TV 1 Use the camera to select the same video signal system as the one of connected TV ([NTSC]/[PAL]). 2 Connect the TV and camera. Multi-connector Connector cover AV cable (supplied) FE-4040 Connect to the TV video input jack (yellow) and audio input jack (white). FE-4020/X-940 EN 35 3 Turn on the TV, and change "INPUT" to "VIDEO (an input jack connected to the camera).*

> [You're reading an excerpt. Click here to read official OLYMPUS](http://yourpdfguides.com/dref/5518657) [X940 user guide](http://yourpdfguides.com/dref/5518657)

## *" For details on changing the input source of the TV, refer to the TV's instruction manual.*

*4 Press the q button, and use HI to select the image for playback. Depending on the TV's settings, the displayed images and information may become cropped. Saving battery power between shots [POWER SAVE] t (Settings 3) Submenu 2 OFF ON Cancels [POWER SAVE]. When the camera is not being used for approx. 10 seconds, the monitor automatically turns off to save battery power. POWER SAVE Application To resume standby mode Press any button. 36 EN Printing Direct printing (PictBridge\*1) By connecting the camera to a PictBridgecompatible printer, you can print images directly without using a computer. To find out if your printer supports PictBridge, refer to the printer's instruction manual. \*1 2 Turn on the printer, and then connect the printer and camera. Connector cover Multi-connector FE-4040 PictBridge is a standard for connecting digital cameras and printers of different makers and printing out pictures directly.*

*FE-4020/X-940 The printing modes, paper sizes, and other parameters that can be set with the camera vary depending on the printer that is used. For details, refer to the printer's instruction manual. For details on the available paper types, loading paper, and installing ink cassettes, refer to the printer's instruction manual. I button USB cable (supplied) Printing images at the printer's standard settings [EASY PRINT] In the [SETUP] menu, set [USB CONNECTION] to [PRINT]. "Using the Menu" (p. 4) EASY PRINT START CUSTOM PRINT OK 1 Display the image to be printed on the monitor. "Viewing images" (p. 16) 3 4 Press I to start printing. To print another image, use HI to select an image, and press the H button. To exit printing After a selected image is displayed on the screen, disconnect the USB cable from the camera and printer.*

*EXIT PRINT OK EN 37 Changing the printer's settings for printing [CUSTOM PRINT] 5 1 2 3 Use FG to select the [BORDERLESS] or [PICS/SHEET] settings, and press the H button. Submenu 4 Application The image is printed with a border around it ([OFF]). The image is printed to fill the entire paper ([ON]). The number of images per sheet ([PICS/SHEET]) is selectable only when [MULTI PRINT] is selected in Step 3. Follow Steps 1 and 2 in [EASY PRINT] (p.*

*37). Press the H button to start printing. Use FG to select the print mode, and press the H button. PRINT MODE SELECT PRINT ALL PRINT MULTI PRINT ALL INDEX PRINT ORDER OFF/ON\*1 (The number of images per sheet varies depending on the printer.) \*1 The available settings for [BORDERLESS] vary depending on the printer.*

*If [STANDARD] is selected in Steps 4 and 5, the image is printed at the printer's standard settings. 4/30 EXIT MENU SET OK Submenu 2 PRINT ALL PRINT MULTI PRINT ALL INDEX PRINT ORDER \*1 \*1 Application This prints the image selected in Step 6. This prints all images stored in the internal memory or card. This prints one image in a multiple layout format. This prints an index of all images stored in the internal memory or card. This prints images based on the print reservation data on the card. SINGLE PRINT NORM 14M 100 0004 '10/02/26 12:30 FILE PRINT OK MORE 6 7 Use HI to select an image. Press F to make a print reservation for the current image. Press G to make the detailed printer settings for the current image. To make the detailed printer settings 1 Use FGHI to select the setting, and press the H button.*

*PRINT INFO <x DATE FILE NAME P EXIT MENU 1 WITHOUT WITHOUT [PRINT ORDER] is available only when print reservations have been made. "Print Reservations (DPOF)" (p. 40) 4 Use FG to select [SIZE] (Submenu 3), and press I. If the [PRINTPAPER] screen is not displayed, the [SIZE], [BORDERLESS], and [PICS/SHEET] are set to the printer's standard. PRINTPAPER SET OK SIZE STANDARD BORDERLESS STANDARD BACK MENU SET OK 38 EN Submenu 5 <× Submenu 6 0 to 10 Application This selects the number of prints. Selecting [WITH] prints the images with the date. Selecting [WITHOUT] prints the images without the date. Selecting [WITH] prints the file name on the image. Selecting [WITHOUT] does not print any file name on the image. This selects a portion of the image for printing.*

*9 Press the H button. PRINT DATE WITH/ WITHOUT PRINT CANCEL BACK MENU SET OK FILE NAME WITH/ WITHOUT (Proceeds to the setting screen.*) 10 Use FG to select [PRINT], and press the H button.  $\Box$  Printing starts.  $\Box$  When [OPTION SET] is selected in [ALL PRINT] mode, [PRINT INFO] *screen is displayed.*

*P*  $\Box$  When printing is finished, the [PRINT MODE To crop an image [P] 1 Use the zoom buttons to select the size of the cropping frame, use FGHI to move *the frame, and then press the H button. SELECT] screen is displayed. PRINT MODE SELECT PRINT ALL PRINT MULTI PRINT ALL INDEX PRINT ORDER EXIT MENU SET OK Cropping frame To cancel printing SET OK 2 Use FG to select [OK], and press the H button. P 1 When [DO NOT REMOVE*

*USB CABLE] is displayed, press the m button, use FG to select [CANCEL], and then press the H button. DO NOT REMOVE USB CABLE OK CANCEL BACK MENU SET OK CANCEL MENU PRINT 8 CONTINUE CANCEL If necessary, repeat Steps 6 and 7 to select the image to be printed, make the detailed settings, and set [SINGLE PRINT].*

*SET OK EN 39 11 Press the m button. 12 When the message [REMOVE USB CABLE] is displayed, disconnect the USB cable from the camera and printer. 3 Use FG to select [<], and press the H button. 4/30 0 Print Reservations (DPOF \*1) In print reservations, the number of prints and date imprint option are saved in the image on the card. This enables easy printing at a printer or print shop supporting DPOF by using only the print reservations on the card without a computer or a camera. \*1 NORM 14M 100 0004 '10/02/26 12:30 FILE SET OK 4 Use HI to select the image for print reservation. Use FG to select the quantity. Press the H button. X DPOF is a standard for storing automatic printout information from digital cameras. Print reservations can be set only for the images stored on the card.*

*Insert a card with recorded images before making print reservations. DPOF reservations set by another DPOF device cannot be changed by this camera. Make changes using the original device. Making new DPOF reservations with this camera will erase the reservations made by the other device. DPOF print reservations can be made for up to 999 images per card. NO DATE TIME BACK MENU SET OK 5 Use FG to select the [X] (date print) screen option, and press the H button. Submenu 2 Application This prints the image only. This prints the image with the shooting date. This prints the image with the shooting time. PRINT ORDER 1 ( 1) Single-frame print reservations [<] NO DATE TIME 1 2 Display the [SETUP] menu.*

*"Using the Menu" (p. 4) From the playback menu q, select [PRINT ORDER] and then press the H button. PRINT ORDER SET CANCEL BACK MENU SET OK < U 6 SET OK Use FG to select [SET], and press the H button.*

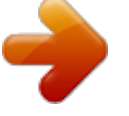

[You're reading an excerpt. Click here to read official OLYMPUS](http://yourpdfguides.com/dref/5518657)

[X940 user guide](http://yourpdfguides.com/dref/5518657) <http://yourpdfguides.com/dref/5518657>  *EXIT MENU 40 EN Reserving one print each of all images on the card [U] Resetting the print reservation data for selected images 1 2 3 Follow Steps 1 and 2 in [<] (p. 40).*

*Use FG to select [U], and press the H button. Follow Steps 5 and 6 in [<]. 1 2 3 4 Follow Steps 1 and 2 in [<] (p. 40). Use FG to select [<], and press the H button.*

*Use FG to select [KEEP] and press the H button. Use HI to select the image with the print reservation you want to cancel. Use FG to set the print quantity to "0". If necessary, repeat Step 4, and then press the H button when finished. Use FG to select the [X] (date print) screen option, and press the H button.*  $\Box$  *The settings are applied to the remaining images with the print reservation data. Resetting all print reservation data 1 2 Follow Steps 1 and 2 in [<] (p. 40). Use FG to select either [<] or [U], and press the H button. PRINT ORDER SETTING PRINT ORDERED RESET KEEP BACK MENU SET OK 5 6 7 3 Use FG to select [SET], and press the H button.*

*Use FG to select [RESET], and press the H button. EN 41 Usage Tips If the camera does not work as intended, or if an error message is displayed on the screen, and you are unsure of what to do, refer to the information below to fix the problem(s). Monitor "Difficult to see".*  $\Box$  *Condensation\*1 may have occurred. Turn off the power, and wait for the camera body to become acclimated to the surrounding temperature and dry out before taking pictures. \*1 Dew drops can form in the camera when it is suddenly taken from a cold location into a warm, humid room. Troubleshooting Battery "The camera does not work* even when batteries are installed". "Vertical lines appear on the screen".  $\Box$  Insert recharged batteries in the correct direction. "Inserting the battery and the *SD/SDHC memory card (sold separately)" (p.*

*10), "Charging the battery with the supplied USB-AC adapter" (p. 11)*  $\Box$  This condition may occur when the camera is pointed at an extremely bright subject *under a clear sky and so on. The lines do not appear, however, in the final image. ● Battery performance may have been reduced temporarily due to low temperature. @@@@@@"Setting the date, time and time zone" (p.*

*@@@@@@@@@@@@Error message Corrective action Card problem Insert a new card. @@Release the switch. Internal memory problem • Insert a card. • Erase unwanted images.\*1 Card problem • Replace the card.*

*@@@@@@Problem with selected image Use photo retouch software, etc. to view the image on a computer. If the image still cannot be viewed, the image file is corrupted. Problem with selected image Use photo retouch software, etc. to edit the image on a computer. NO INK Printer problem Refill the ink in the printer. Printer problem Remove the jammed paper. Printer problem Return to the status where the printer can be used. @@@@All data will be erased. @@@@@@@@Pressing the shutter button halfway (p.*

*@@28) to [FACE/iESP] ● Taking a picture in [AF TRACKING] mode (p. @@20) (FE-4020/X-940) ● Taking pictures using [IMAGE STABILIZER] (p. @@20) The C (SPORT) mode uses a fast shutter speed and can reduce the blur incurred by a moving subject. ● Taking pictures at a high ISO sensitivity If a high ISO sensitivity is selected, pictures can be taken at a high shutter speed even at locations where a flash cannot be used. "Selecting the ISO sensitivity" (p. 25) Subjects with low contrast Exposure (brightness) When extremely bright objects appear in the center of the screen "Taking pictures with the right*

brightness"  $\Box$  Taking pictures using [FILL IN] (p. 23) flash A subject against backlight is brightened.  $\Box$  Taking pictures using exposure compensation (p. 24) *Object with no vertical lines\*1 \*1 It is also effective to compose the shot by holding the camera vertically to focus, and then returning to the horizontal position to take the picture. Adjust the brightness while viewing the screen for taking the picture.*

*Normally, taking pictures of white subjects (such as snow) results in images that are darker than the actual subject. Use the exposure compensation to adjust in the positive (+) direction to express whites as they appear. When taking pictures of black subjects, on the other hand, it is effective to adjust in the negative (-) direction. When objects are at different distances 44 EN Color hue "Taking pictures with colors at the same shade as they appear" Playback/Editing tips Playback "Playing images in the internal memory and card"*  $\Box$  *Taking pictures by selecting white balance (p. 25) Best results in most environments can normally be obtained with the [WB AUTO] setting, but for some subjects, you should try experimenting with different settings.*

(This is especially true for sunshade under a clear sky, mixed natural and artificial light settings, and so on.)  $\Box$  Remove the card when playing pictures in the *internal memory "Inserting the battery and the SD/SDHC memory card (sold separately)" (p. 10) Editing "Erasing the sound recorded to a still image" Image* quality "Taking sharper pictures"  $\Box$  Taking pictures with the optical zoom Avoid using digital zoom (p. 16) to take pictures.  $\Box$  Record over the sound with *silence when playing back the image "Adding sound to still images [R]" (p.*

*31)*  $\Box$  Taking pictures at a low ISO sensitivity If the picture is taken with a high ISO sensitivity, noise (small colored spots and color unevenness that were not *in the original image) can occur, and the image can appear grainy. The resulting image is grainier than with low ISO sensitivity as well. "Selecting the ISO* ensitivity" (p. 25) Batteries "Making batteries last longer"  $\Box$  Avoid any of the following operations when not actually taking pictures because they deplete the *battery power*  $\Box$  *Repeatedly pressing the shutter button halfway*  $\Box$  *Repeatedly using the zoom*  $\Box$  *Set [POWER SAVE] (p. 36) to [ON] EN 45 Appendix Camera care Exterior • Wipe gently with a soft cloth. If the camera is very dirty, soak the cloth in mild soapy water and wring well. Wipe the camera with the damp cloth and then dry it with a dry cloth. If you have used the camera at the beach, use a cloth soaked in clean water and wrung well. Monitor • Wipe gently with a soft cloth. Lens • Blow dust off the lens with a commercial blower, then wipe gently with a lens cleaner.*

*Battery/AC adapter • Wipe gently with a soft, dry cloth. Do not use strong solvents such as benzene or alcohol, or chemically treated cloth. Mold may form on the lens surface if the lens is left dirty. Battery and AC adapter (included) • This camera uses one Olympus lithium ion battery (LI-70B). No other type of batteries can be used. Caution: There is a risk of explosion if the battery is replaced with the incorrect battery type. Dispose of the used battery following the*

*instructions.*

## [You're reading an excerpt. Click here to read official OLYMPUS](http://yourpdfguides.com/dref/5518657) [X940 user guide](http://yourpdfguides.com/dref/5518657)

 *(p. 52) Storage • When storing the camera for extended periods, remove the battery, AC adapter and card, and keep in a cool, dry place that is well ventilated. • Periodically insert the battery and test the camera functions.*

*Avoid leaving the camera in places where chemical products are handled since this may result in corrosion. • Power consumption by the camera varies depending on which functions are used. • During the conditions described below, power is consumed continuously and the battery becomes exhausted quickly. • The zoom is used repeatedly. • The shutter button is pressed halfway repeatedly in shooting mode, activating the auto focus.*

*• A picture is displayed on the monitor for an extended period of time. • The camera is connected to a computer or printer. • Using an exhausted battery may cause the camera to turn off without displaying the battery level warning. • The rechargeable battery is not fully charged at the time of purchase. Before use, charge the battery fully with the supplied F-2AC USB-AC adapter (hereafter referred to as AC adapter) or an optional AC adapter (F-1AC/D-7AC).*

*• When the included AC adapter is used, charging usually takes approximately 3 hours (varies on usage). • The included AC adapter has been designed to be used only for charging. Make sure that operations such as shooting, viewing images and so on are not being used while the AC adapter is connected to the camera. • The included AC adapter is designed to be used only with this camera. Other cameras cannot be charged with this AC adapter. Do not use with*

*other devices. • For plug-in type AC adapter: The included AC adapter is intended to be correctly orientated in a vertical or floor mount position. 46 EN Using a separately sold AC adapter A D-7AC AC adapter (sold separately) is useful for time-consuming tasks such as downloading images to a computer or when running a slideshow for a long period of time. A CB-MA1/ CB-MA3 multi-adapter (sold separately) is required when using a D-7AC AC adapter with this camera. To charge the battery, turn the camera off and connect the D-7AC AC adapter.*

*Use only AC adapters approved for use with this camera. Using an SD/SDHC memory card A card (and internal memory) also corresponds to the film that records images in a film camera. Otherwise, the recorded images (data) can be erased, and retouching is also available with the use of a computer. Cards can be removed from the camera and exchanged, but this is not possible with the internal memory. Use of larger capacity cards enables you to take more pictures. SD/SDHC card write-protect switch Using your AC adapter abroad • The AC adapter can be used in most home electrical sources within the range of 100 V to 240 V AC (50/60Hz) around the world. However, depending on the country or area you are in, the AC wall outlet may be shaped differently and the AC adapter may require a plug adapter to match the wall outlet. For details, ask at your local electrical shop or travel agent. • Do not use travel voltage converters as they could damage your AC adapter. The SD/SDHC card body has a write-protect switch.*

*If you set the switch to the "LOCK" side, you will not be able to write to the card, delete data or format. Release the switch to enable writing. LOCK Cards compatible with this camera SD/SDHC memory cards (for more information, visit the Olympus website) EN 47 Using a new card Cards must be formatted with this camera before first use or after being used with other cameras or computers. [MEMORY FORMAT]/[FORMAT] (p. 32) Readout/recording process of the card During shooting, the current memory indicator lights in red while the camera is writing data.*

*Never open the battery/card compartment cover or unplug the USB cable. This can not only damage the image data but also render the internal memory or card unusable. Checking the image saving location The memory indicator shows whether the internal memory or card is being used during shooting and playback. Current memory indicator P 0.0 WB AUTO ISO AUTO v: Internal memory is being used w: Card is being used P 0.*

*0 WB AUTO ISO AUTO Current memory indicator 4 Lights in red 14M 4 Shooting mode 14M 4/30 '10/02/26 12:30 Playback mode Even if [MEMORY FORMAT]/[FORMAT], [ERASE], [SEL. IMAGE], or [ALL ERASE] is performed, the data in the card is not completely erased. When disposing of the card, damage the card to prevent the disclosure of personal data. 48 EN Number of storable pictures (still images)/Continuous recording length (movies) in the internal memory and SD/SDHC memory cards The figures for the number of storable still pictures and continuous recording length are approximate. The actual capacity varies with shooting conditions and the card used. Still images IMAGE SIZE COMPRESSION L M L M L M L M L M L M L M L M 6 4288×3216 4 3264×2448 n 2560×1920 3 2048×1536 2 1600×1200 1 1280×960 7 640×480 0 1920×1080 Number of storable still pictures Internal memory SD/SDHC memory card (1 GB) With sound Without sound With sound Without sound 2 2 123 123 4 4 242 244 4 4 209 211 7 7 406 414 6 6 334 340 12 12 637 658 10 10 536 545 20 20 1,044 1,081 16 17 865 890 31 34 1,637 1,781 25 26 1,316 1,376 46 52 2,422 2,753 82 105 4,326 5,506 145 193 7,569 10,094 15 15 797 829 29 31 1,553 1,637 Movies IMAGE SIZE FRAME RATE N O N O 8 640×480 9 320×240 Continuous recording length Internal memory SD/SDHC memory card (1 GB) With sound Without sound With sound Without sound 9 sec. 9 sec. 8 min. 34 sec. 8 min.*

> *36 sec. 19 sec. 19 sec. 17 min. 4 sec. 17 min. 13 sec. 27 sec. 27 sec. 23 min. 49 sec. 24 min. 6 sec. 53 sec. 55 sec.*

*47 min. 5 sec. 48 min. 12 sec. The maximum file size of a single movie is 2 GB, regardless of the capacity of the card.*

*Increasing the number of pictures that can be taken Either erase unwanted images, or connect the camera to a computer or other device to save the images, and then erase the images in the internal memory or card. [ERASE] (p. 18, 30), [SEL. IMAGE] (p. 30), [ALL ERASE] (p. 30), [MEMORY FORMAT]/[FORMAT] (p. 32) EN 49 SAFETY PRECAUTIONS CAUTION RISK OF ELECTRIC SHOCK DO NOT OPEN CAUTION: TO REDUCE THE RISK OF ELECTRICAL SHOCK, DO NOT REMOVE COVER (OR BACK). NO USER-SERVICEABLE PARTS INSIDE. REFER SERVICING TO QUALIFIED OLYMPUS SERVICE PERSONNEL. An exclamation mark enclosed in a triangle alerts you to important operating and maintenance instructions in the documentation provided with the product.*

*If the product is used without observing the information given under this symbol, serious injury or death may result. If the product is used without observing the information given under this symbol, injury or death may result. If the product is used without observing the information given under this symbol, minor personal injury, damage to the equipment, or loss of valuable data may result. Handling the Camera WARNING • Do not use the camera near flammable or explosive gases.*

> [You're reading an excerpt. Click here to read official OLYMPUS](http://yourpdfguides.com/dref/5518657) [X940 user guide](http://yourpdfguides.com/dref/5518657) <http://yourpdfguides.com/dref/5518657>